## **Steps to claim your online account with NBHA**

1. Go online to nbha.com

2. Click on any of the below links (where there are the arrows) to get to the login page.

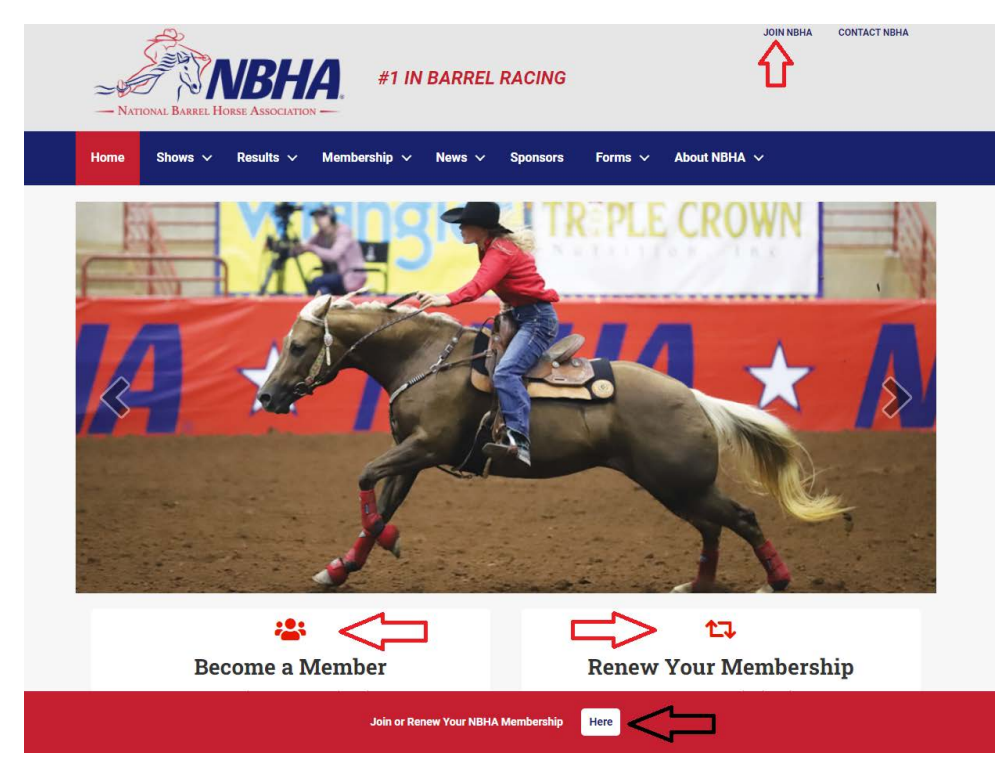

If it is your first time on the website follow the right side where it says "New to NBHA". This is also where new members will sign up, but for your first login you'll need to fill out the information in the fields seen. Example:

## New to NBHA?

Use this area only once to Claim Your Profile or to Join NBHA

## Enter the requested Information - Help **Video-Claim Profile**

1. Enter any username (you can update to this after you claim your profile

2. Existing members use email address associated with your existing NBHA membership

3. If account is found click "Forgot Username" to claim your profile

4. If you do not receive an email within a few minutes, its likely we have an old email or no email on file. Please contact the office at nbha@nbha.com

## \*\* Click here to view membership prices\*\*

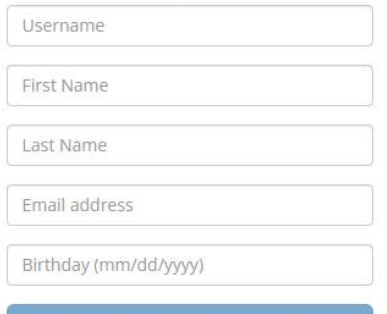

**START REGISTRATION** 

- 1. Fill out all fields shown. Then it should say the "account is found"\*
- 2. Click on the "Forgot Username" button, and it will take you to a new page. Example:

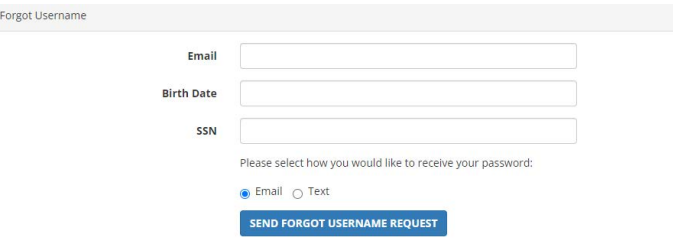

- 3. Fill out all information and then click "Send Forgot Username Request". That will send an email to the address we have on file.\*
- 4. Go to your email and click the link within. It will reroute you back to the website and generate your username.
- 5. With your provided username it will have you set your password. Then you'll be able to review/edit your information, add an emergency contact, and be able to renew.

\*If you don't receive the email with the link then it means email address we have on file for you is incorrect, so you'll need to contact us at nbha@nbha.com or 706-722-7223.

\*If you are a renewing member and the system does not recognize your "account is found" **DO NOT PROCEED** and contact us at nbha@nbha.com or give us a call at 706-722-7223.